# <span id="page-0-4"></span>**Como instalar o MaxGestão PWA no iOS**

# <span id="page-0-5"></span>Produto: MaxGestão

[1 Objetivo](#page-0-0) [1.1 PWA](#page-0-1)  [2 Instalação via iOS](#page-0-2) [2.1 Login](#page-0-3) [2.2. Instalação](#page-2-0) [2.3. Tela de Início](#page-3-0)  [2.4. Login após instalação](#page-4-0) [2.5. Termos de Uso](#page-5-0) [2.6. Habilitar as Notificações](#page-6-0) [2.7 Finalização](#page-9-0) [2.8 App pronto para uso](#page-10-0)  [2.9 Tela Inicial MaxGestão PWA](#page-11-0) [3.0 Vídeo Tutorial](#page-12-0) 

#### <span id="page-0-0"></span>**1 Objetivo**

A equipe do MaxGestão fez uma atualização para que o aplicativo agora seja compatível tanto com dispositivos iOS quanto Android. Eles fizeram essa atualização usando uma tecnologia chamada PWA, que significa "Progressive Web Application" (Aplicativo Web Progressivo).

#### <span id="page-0-1"></span>**1.1 PWA**

- 1. **Compatibilidade em Diferentes Sistemas Operacionais**: Com a nova versão, o MaxGestão poderá ser executado em dispositivos que usam o sistema iOS (como iPhones e iPads).
- 2. **O que é PWA**: O termo PWA se refere a um tipo especial de aplicativo que é, na verdade, uma página da web aprimorada. Isso significa que não é preciso baixar o aplicativo da loja de aplicativos, como a App Store (no caso do iOS). Em vez disso, você pode acessar o MaxGestão usando um navegador, como o Chrome, e, em seguida, optar por instalá-lo no seu dispositivo.
- 3. **Instalação Facilitada**: Ao acessar o MaxGestão pelo navegador, verá uma opção que permitirá a instalação o aplicativo. Isso é conveniente porque não requer a busca e o download tradicional de um aplicativo em uma loja. Em vez disso, se pode configurá-lo diretamente de um navegador.
- 4. **Tela de Onboarding**: Para tornar o processo de instalação ainda mais simples para os usuários, ao acessar o MaxGestão pela primeira vez, será recebido por uma tela de "onboarding". Isso é, basicamente, um guia passo a passo que orienta o usuário durante a instalação do aplicativo. Fornecendo instruções claras sobre como adicionar o MaxGestão à tela inicial do seu dispositivo, para que o usuário possa acessá-lo facilmente sempre que precisar.

### <span id="page-0-2"></span>**2 Instalação via iOS**

#### <span id="page-0-3"></span>**2.1 Login**

Quando um usuário que utiliza o sistema iOS acessa o URL pelo navegador, ele será solicitado a fazer o login e, em seguida, redirecionado para uma tela que contém as instruções detalhadas sobre como instalar o aplicativo.

### Artigos Relacionados

- [Como instalar o MaxGestão](#page-0-4)  [PWA no iOS](#page-0-4) [Geolocalização: Objetivo do](https://basedeconhecimento.maximatech.com.br/pages/viewpage.action?pageId=26675118)
- [Painel de Auditoria](https://basedeconhecimento.maximatech.com.br/pages/viewpage.action?pageId=26675118)
- [Como realizar a configuração](https://basedeconhecimento.maximatech.com.br/pages/viewpage.action?pageId=4653203)  [inicial dos dispositivos ao](https://basedeconhecimento.maximatech.com.br/pages/viewpage.action?pageId=4653203)  [instalar o Pedido de Venda no](https://basedeconhecimento.maximatech.com.br/pages/viewpage.action?pageId=4653203)  [primeiro acesso](https://basedeconhecimento.maximatech.com.br/pages/viewpage.action?pageId=4653203)
- [Como trabalhar com as](https://basedeconhecimento.maximatech.com.br/pages/viewpage.action?pageId=29294996)  [permissões de acesso no](https://basedeconhecimento.maximatech.com.br/pages/viewpage.action?pageId=29294996)  [maxGestão.](https://basedeconhecimento.maximatech.com.br/pages/viewpage.action?pageId=29294996)
- [Objetivo do Cadastro por Perfil](https://basedeconhecimento.maximatech.com.br/pages/viewpage.action?pageId=26674889)  [de usuários](https://basedeconhecimento.maximatech.com.br/pages/viewpage.action?pageId=26674889)

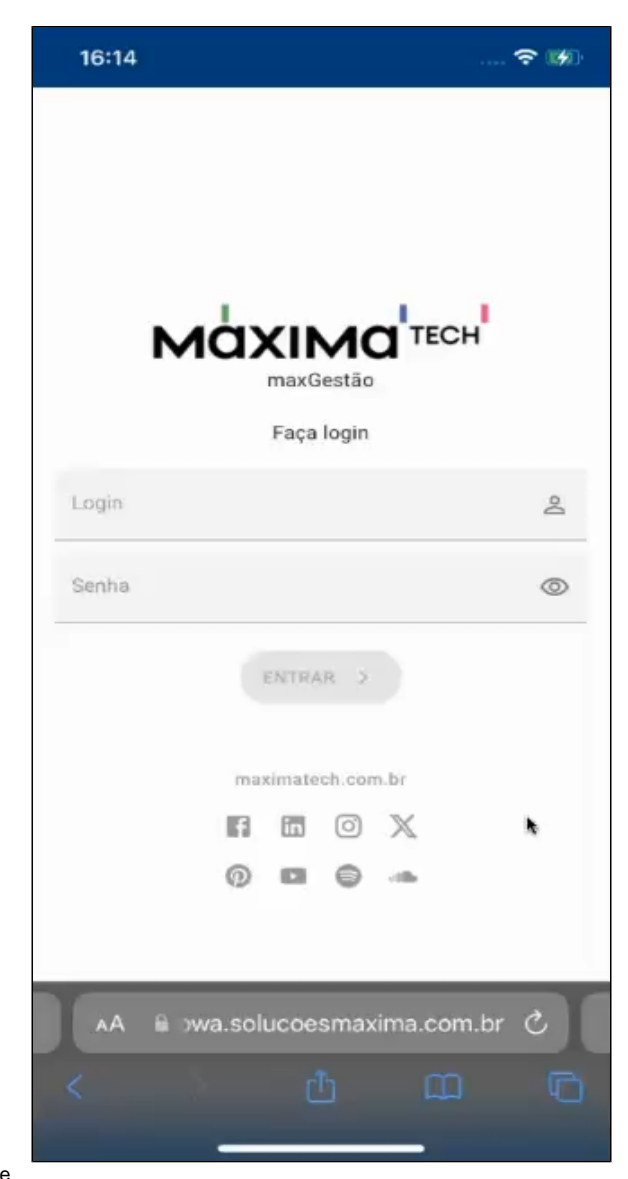

#### Importante

É importante destacar que, se o cliente optar por não instalar o aplicativo, ele ficará retido nesta tela.

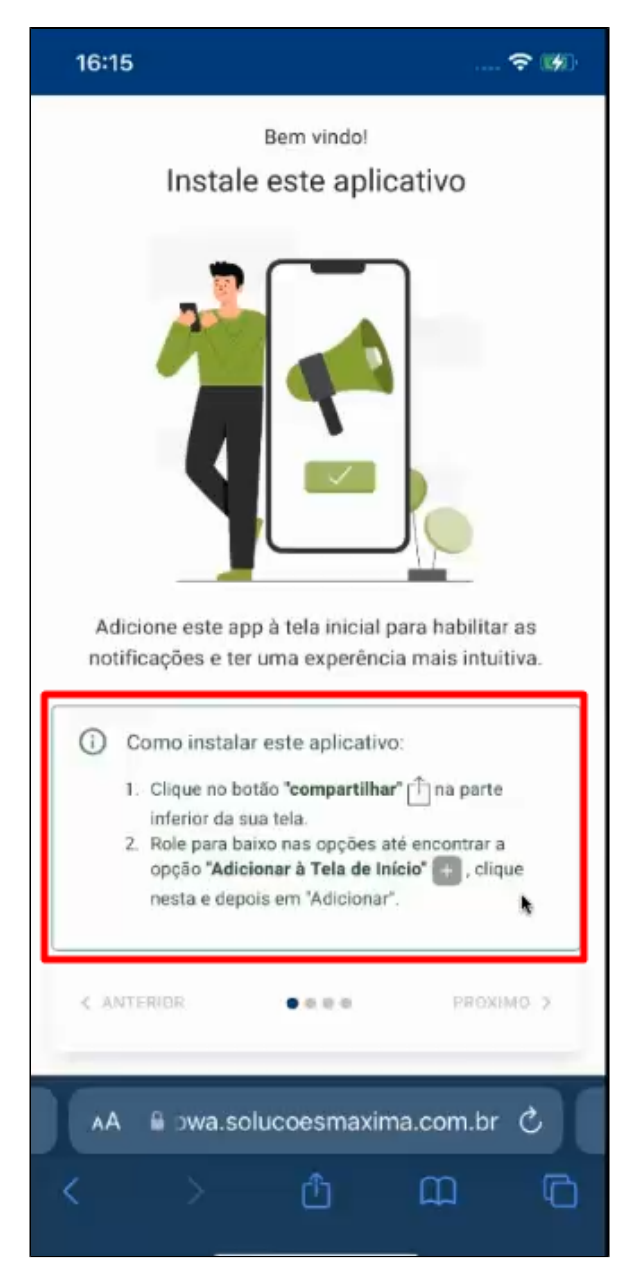

## <span id="page-2-0"></span>**2.2. Instalação**

Após seguir as orientações e clicar no ícone de compartilhamento **de mencionado nas instruções de** instalação, o usuário será direcionado para uma nova tela.

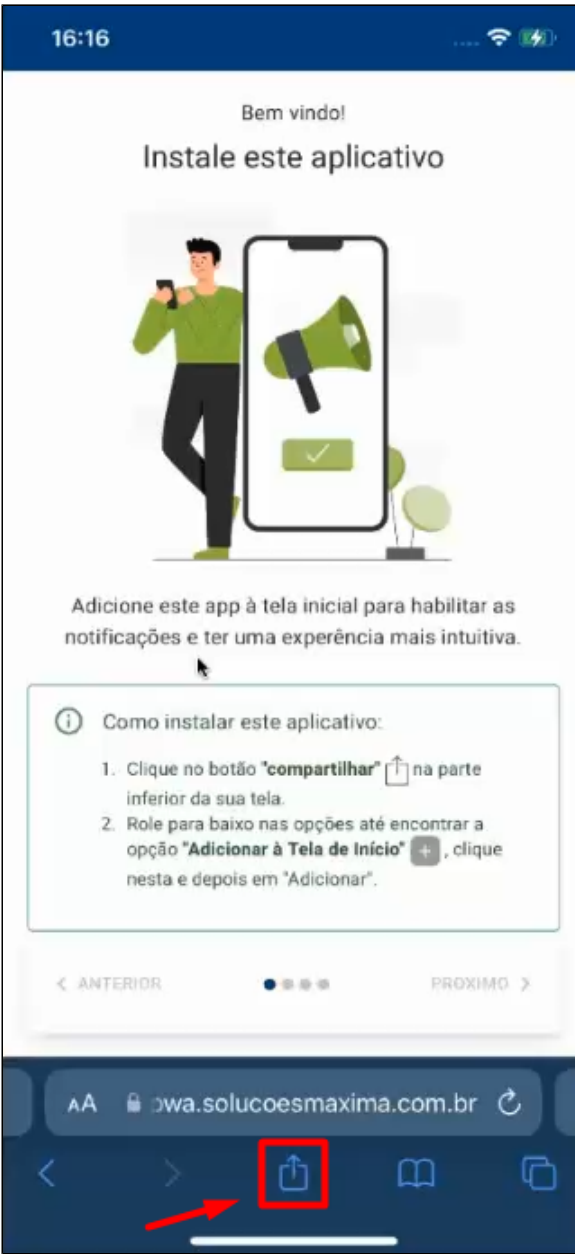

# <span id="page-3-0"></span>**2.3. Tela de Início**

Nessa nova tela, ao clicar na opção "Adicionar à Tela de Início", o usuário será direcionado para uma etapa salvar o nome do aplicativo, que já vem por padrão "maxGestão".

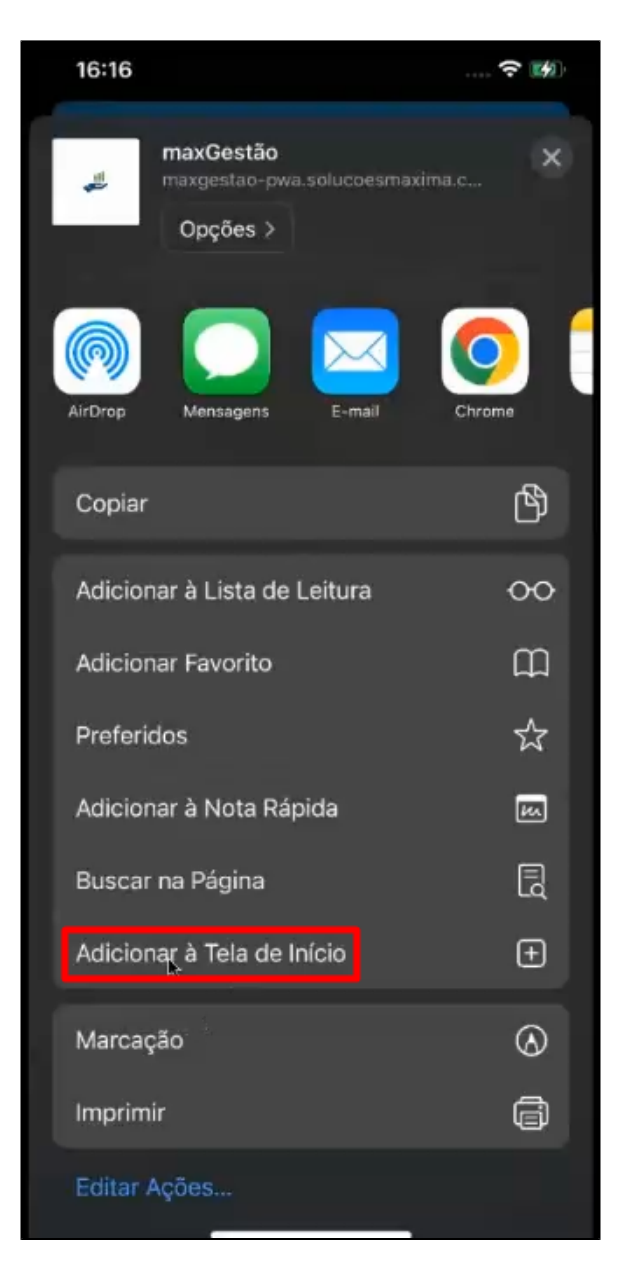

# <span id="page-4-0"></span>**2.4. Login após instalação**

Após essa etapa, o navegador será fechado, e o aplicativo estará disponível na Tela Inicial do dispositivo do usuário.

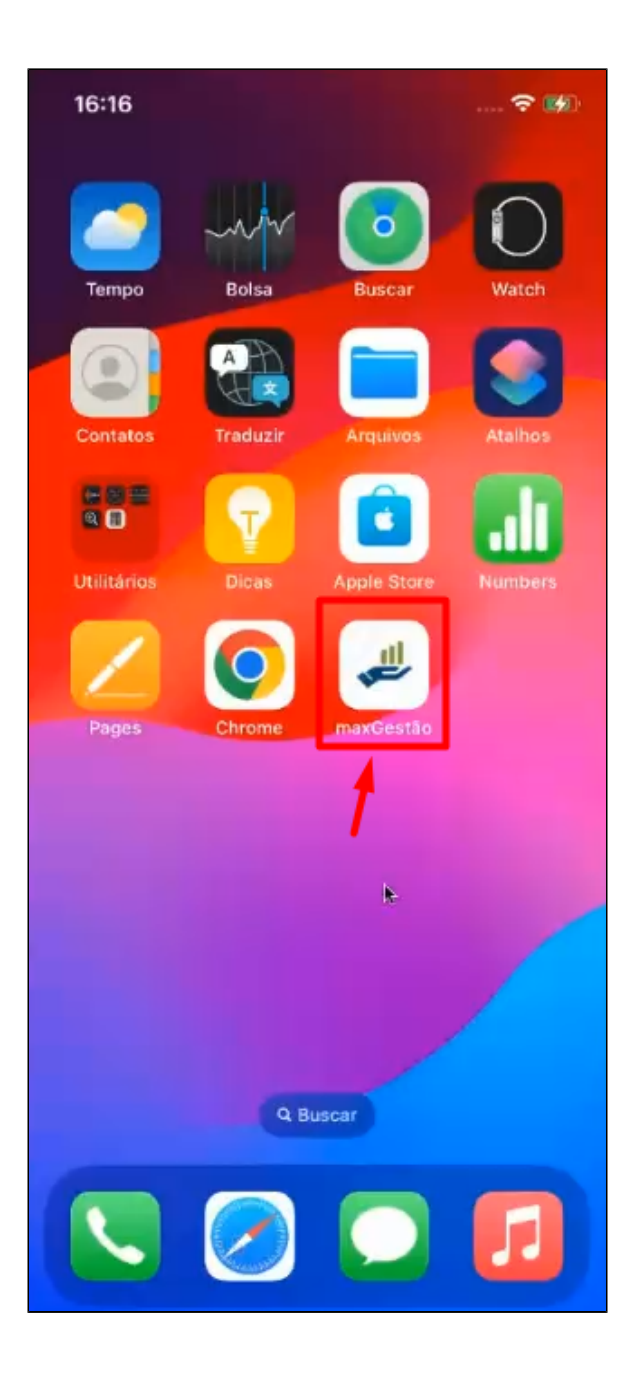

## <span id="page-5-0"></span>**2.5. Termos de Uso**

Quando o usuário clica no ícone do maxGestão na Tela Inicial, ele deverá fazer o login novamente. Após o login, o usuário será redirecionado para uma tela na qual deverá aceitar os termos de uso relacionados à LGPD (Lei Geral de Proteção de Dados).

```
16:17
```
LGPD - Termos de uso

#### TERMOS DE USO DE LICENÇA DE SOFTWARE PARA O APLICATIVO MAXGESTÃO **SUPERVISOR**

ANTES DE USAR O SOFTWARE MAXGESTÃO SUPERVISOR É IMPORTANTE QUE VOCÊ LEIA OS TERMOS DE USO E DE LICENÇA DE<br>SOFTWARE COM ATENÇÃO, UMA VEZ QUE AO COMEÇAR A UTILIZAR O SOFTWARE<br>MAXGESTÃO SUPERVISOR, VOCÊ ESTARÁ AUTOMATICAMENTE CONCORDANDO COM AS INFORMAÇÕES AQUI CONTIDAS.

SE VOCÊ NÃO ESTÁ DE ACORDO COM OS TERMOS DE USO DESTA LICENÇA, NÃO<br>INSTALE E/OU NÃO UTILIZE O SÓFTWARE MAXGESTÃO SUPERVISOR.

#### 1. A LICENÇA

1.1. O Software MAXGESTÃO SUPERVISOR e todas as fontes, conteúdo, interfaces, documentação, software de terceiros e quaisquer dados que acompanham esta Licença, seja em disco, em memória apenas para leitura ou em qualquer outra midia ou forma (sendo o conjunto de dados o "Software MAXGESTÃO SUPERVISOR") são licenciados, não vendidos, a você pela MÁXIMA SISTEMAS DE INFORMÁTICA S.A., 20 andar,

Declaro que li e estou de acordo com os termos ✓ de uso descritos acima.

 $0.0.01$ 

#### <span id="page-6-0"></span>**2.6. Habilitar as Notificações**

< ANTERIOR

Na próxima tela, o usuário terá a opção de habilitar as notificações. Importante observar que a possibilidade de habilitar notificações aparece apenas nos dispositivos iOS que executam a versão 16.6 ou superior. Caso o usuário esteja usando uma versão do iOS anterior à 16.4, o processo de habilitação de notificações deve ser configurado nas configurações internas do dispositivo, e se for anterior a 16.4, não será possível receber notificações.

PROXIMO >

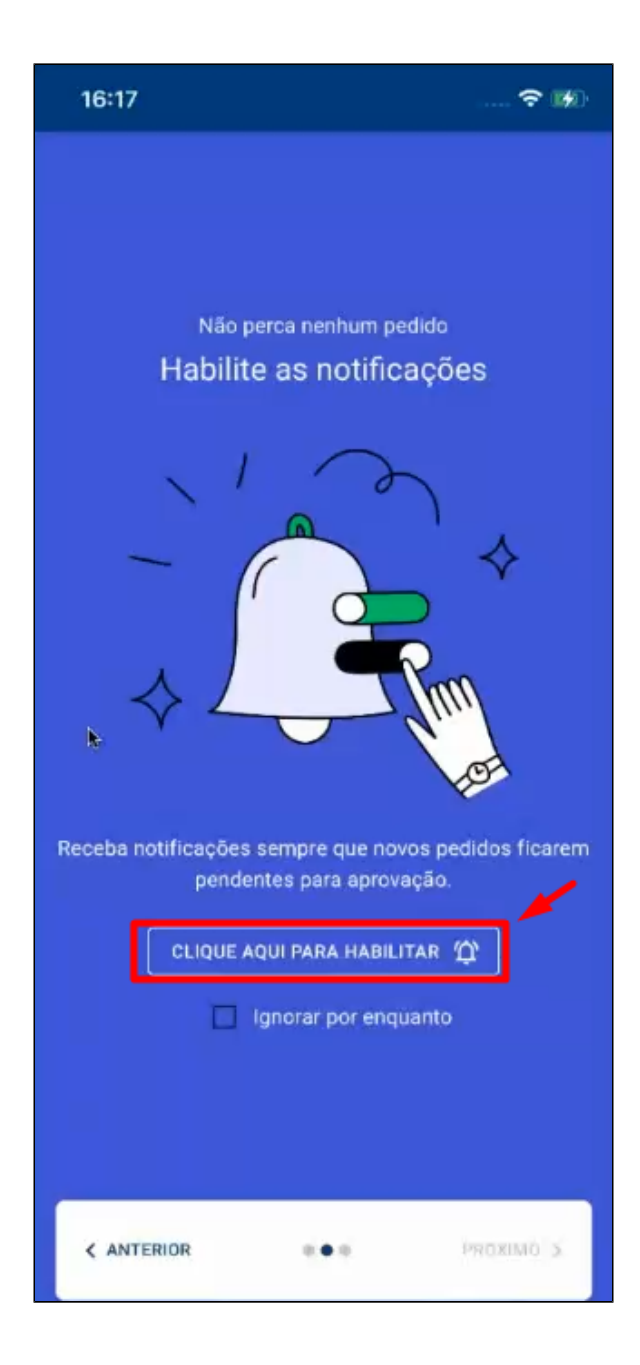

#### Aviso

É importante ressaltar que, uma vez recusada a habilitação, **não** será possível reativar as notificações caso o usuário mude de ideia. Por conta disso Aconselhamos que as notificações sejam habilitadas e permitidas.

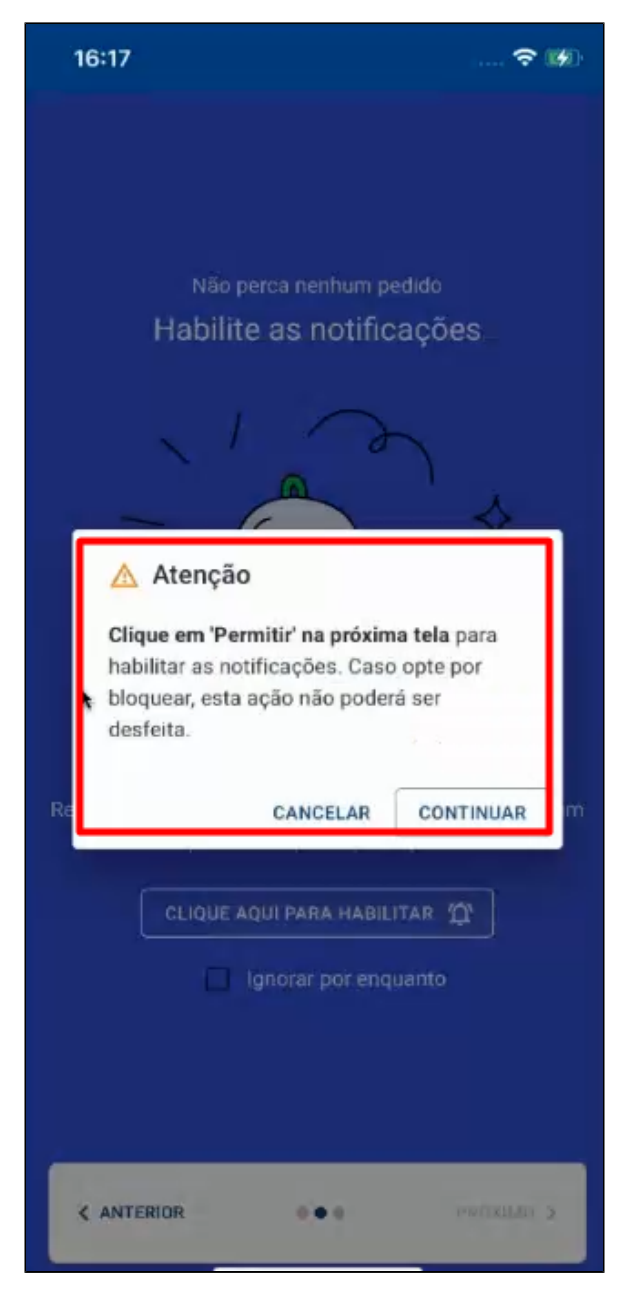

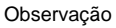

**Observação adicional:** O próprio sistema iOS requer a confirmação do usuário em relação às notificações. Portanto, é de suma importância que o mesmo conceda permissão para recebê-las.

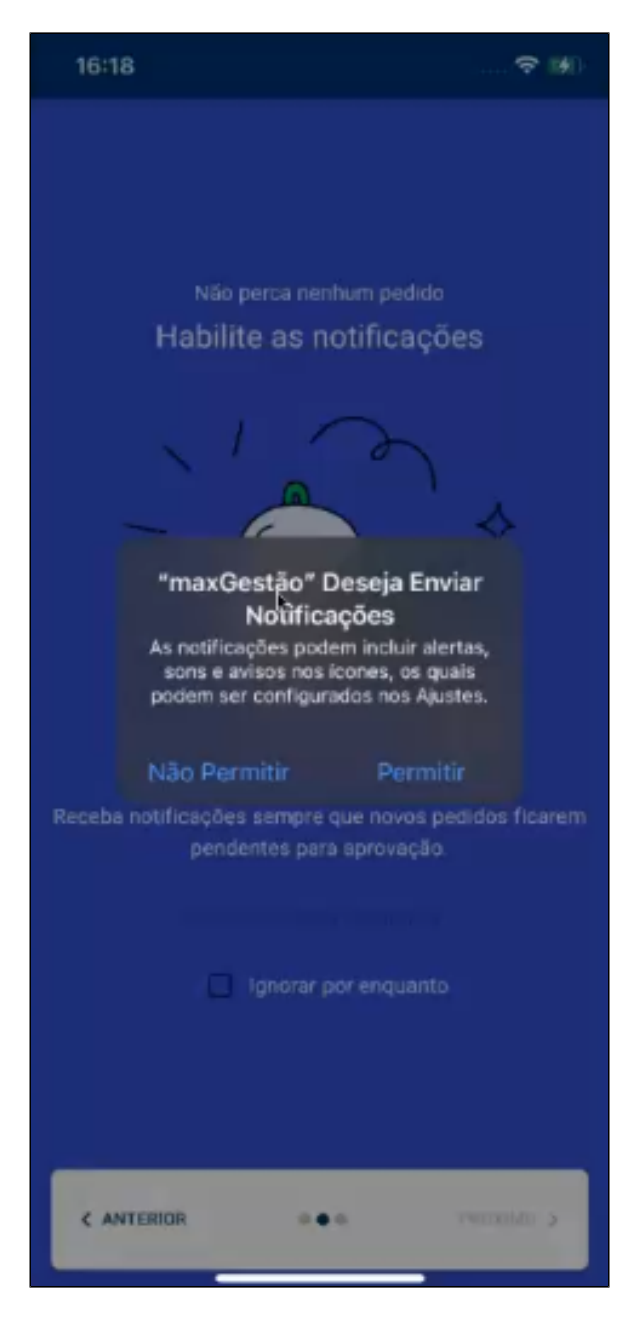

## <span id="page-9-0"></span>**2.7 Finalização**

Após habilitar e permitir as notificações, o usuário será direcionado para uma tela de confirmação.

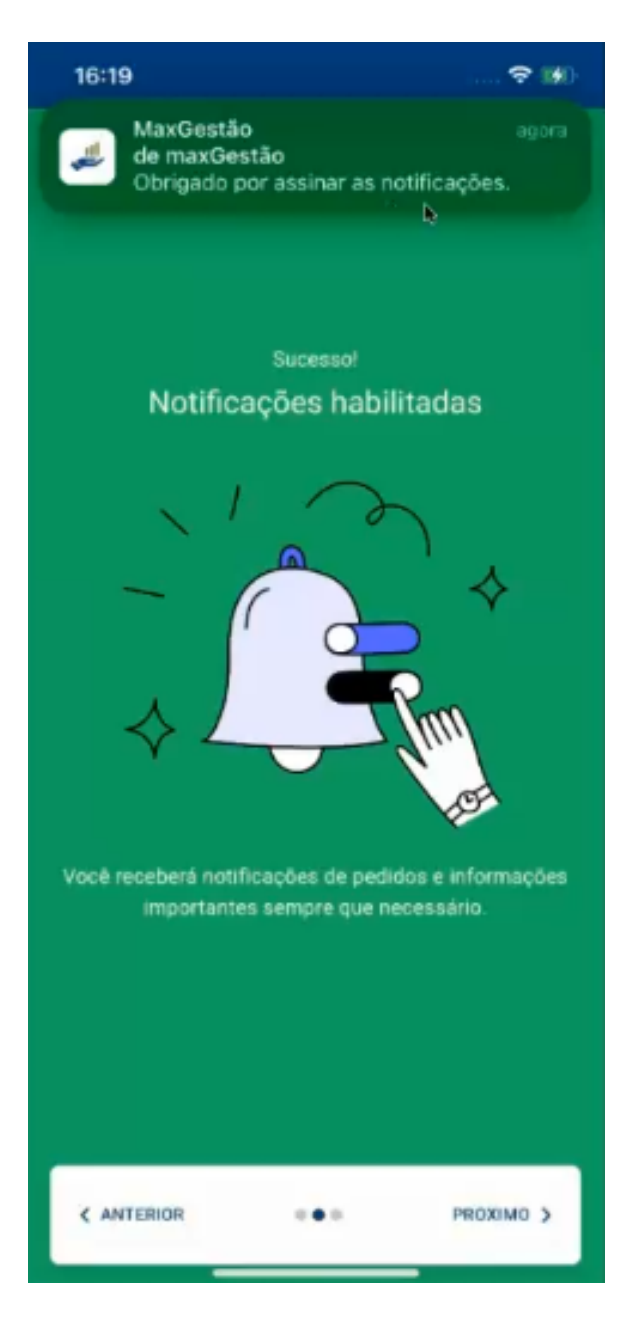

<span id="page-10-0"></span>**2.8 App pronto para uso** 

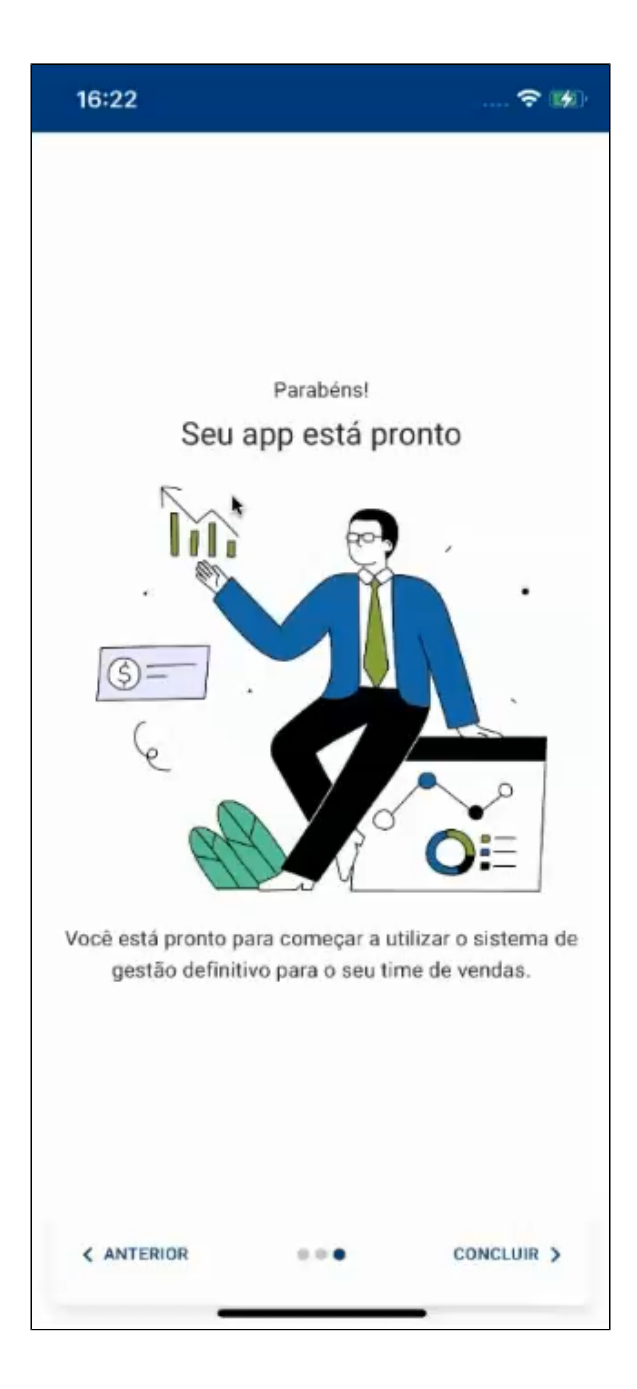

### <span id="page-11-0"></span>**2.9 Tela Inicial MaxGestão PWA**

Depois de fazer o login, o usuário é levado para a tela principal do MaxGestão PWA. Nessa tela, ele encontra informações úteis, como indicadores de vendas, devoluções, pedidos, entre outras informações.

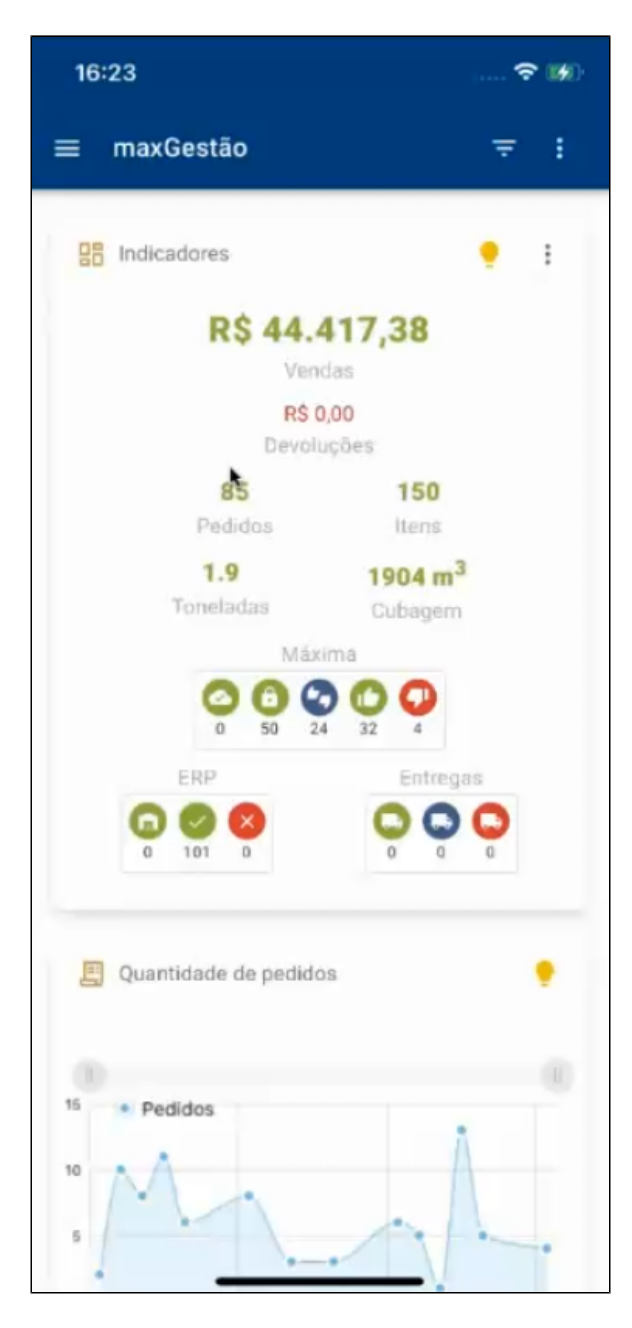

<span id="page-12-0"></span>**3.0 Vídeo Tutorial**  Link para instalação

[https://maxgestao-pwa.solucoesmaxima.com.br](https://maxgestao-pwa.solucoesmaxima.com.br/)

# **[Clique aqui para assistir o tutorial de instalação](https://basedeconhecimento.maximatech.com.br/download/attachments/93356063/Clique%20aqui%20para%20assistir%20ao%20v%C3%ADdeo.mp4?version=1&modificationDate=1700505210632&api=v2)**

[Voltar](#page-0-5)

Artigo sugerido pelo analista Thiago de Castro Sousa.

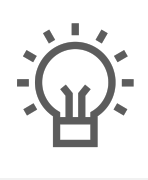

Não encontrou a solução<br>que procurava?

Sugira um artigo

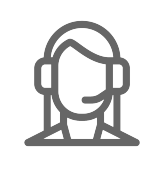

Ainda com dúvida?

Abra um ticket